# **Table of Contents**

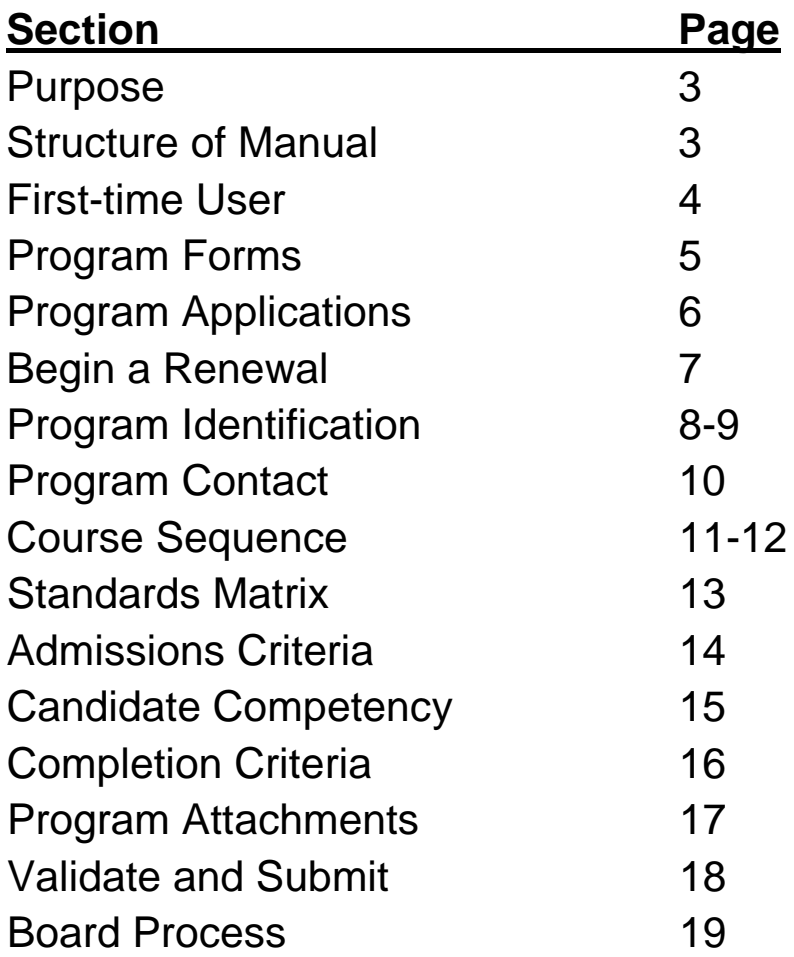

### **Purpose of EPPAS**

Biennial reporting of program efficacy is intended to evidence to the Board of Teaching and public that licensure programs are compliant to established standards and produce graduates who have mastered the competencies needed to be effective beginning teachers.

The components of the required report are aligned to adopted Board of Teaching standards. To receive Board of Teaching continuing approval, the unit must provide evidence that program data has been monitored and evaluated, and supports the attestation that the program is effective and warrants continued approval.

### **First Time Users**

- I. Request Access:
	- Go to http://mn.gov/[pelsb/providers/guidance](http://mn.gov/board-of-teaching/preparing-teachers/program_approval/index/)
	- Fill out the "Request for User Access Form."
	- See "EPPAS Access Instructions" to learn how to create an account.
- II. Go to https://w1.education.state.mn.us/EPPAS and enter Login information.

## **Program Forms**

- I. Download forms from the left-hand column:
	- a. Program Development and Capacity
	- b. Fiscal Attestation
	- c. Faculty Qualifications (optional for EPPAS, but required at on-site reviews)
- II. Complete forms

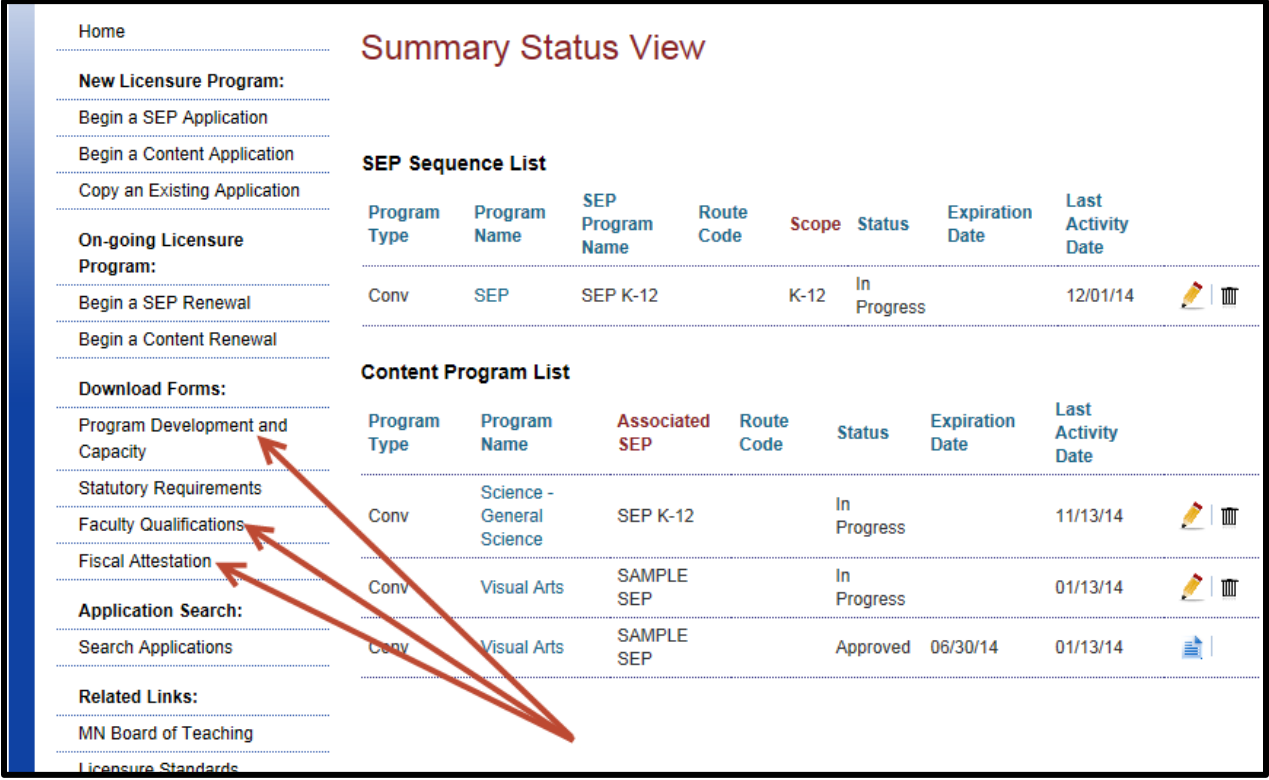

### **Application Structure**

#### **SEP Applications**

Courses that meet standards under Rule 8710.2000

NOTE: If a course meets SEP and Content standards, only count credit in **one** program report.

TIP: an institution might have as few as one SEP program

#### **SpEd Core Applications\***

- 1. Courses that meet standards under Rule 8710.5000.
- 2. Reading course (with credit)
- 3. Courses for students in all special education licensure areas
- 4. NOTE: If a course meets Core and Content standards, only count credit in **one** program report.

\*Only for Special Education license. Only one needed per institution.

#### **Content Applications**

- 5. Courses that meet standards under licensure specific Rule 8710.3000-8080.
- 6. Student Teaching (with credit)
- 7. Reading Methods (with credit) most licensure areas
- 8. Methods course (with credit)
- 9. Courses specific to this licensure area.
- 10. NOTE: If a course meets SEP and Content standards, only count credit in **one** program report.

TIP: Make sure the RIPA content matches EXACTLY the previously PELSB-approved program. Changes can be made at the next stage.

## **Begin a New Application**

- 1. Click Begin a (SEP or Content) Application:
	- a. SEP applications should be completed first.
	- b. Special Education Core applications should be completed under Begin a Content Applications and completed before disability-specific Content applications.
	- c. Content applications should be completed last.

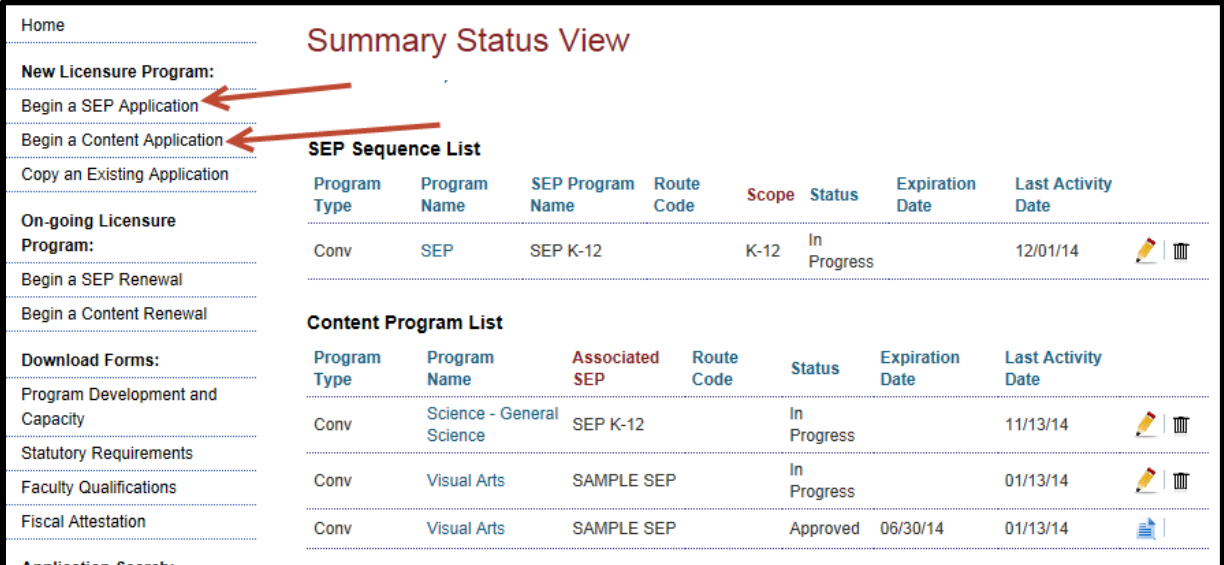

### **Program Identification**

## **\*\*CHECK THIS PAGE CAREFULLY – MOST CATEGORIES ON THIS PAGE CAN** *NOT* **BE CHANGED AFTER SUBMISSION\*\***

- 1. Select the appropriate Rule #:
	- a. BE CAREFUL to select correct rule\*
- 2. Type in SEP Sequence Used
	- a. The title of the SEP Sequence must align to one of the titles you submitted for the unit's SEP programs.
- 3. Reporting Year
	- a. Enter the year you want the program to start.
- 4. Focus (automatically entered for some Rules)
	- a. Select appropriate focus.
- 5. Scope (pre-selected for some Rules)
	- a. Be careful to select the correct scope
	- b. Can select more than one scope, as appropriate
- 6. Program Type:
	- a. Most programs are "Conventional"
	- b. If you are asking for a waiver from a Board of Teaching rule or have a non-conventional delivery (i.e. online) or targeted group of candidates (i.e. paraprofessionals), select "Non-Conventional"
	- c. Select "Alternative" if your programs are being entered under an Alternative Pathway (Statute 122A.245)
- 7. Candidate Type:
	- a. Select appropriate candidate type
- 8. Program Level:
	- a. Select appropriate program level
- 9. Route Code:
	- a. For specific non-conventional and alternative program types
	- b. ENSURE this is entered before submitting, as it is impossible to change after the RIPA is approved.
- 10. Dual Licensure Rule#
	- a. Select appropriate Rule ONLY IF:
		- i. there is another licensure program that connects to this one *and*
		- ii. the integrated program requires candidates to complete both programs
	- b. Common Examples: Health and PE; specific Science 9-12 and General Science 5-8

#### 11. Program Design

- a. Enter information that might help clarify elements of this program not apparent within the system. For example: "only available to teachers holding a MN teaching license."
- 12. Click SAVE
- 13. Click NEXT

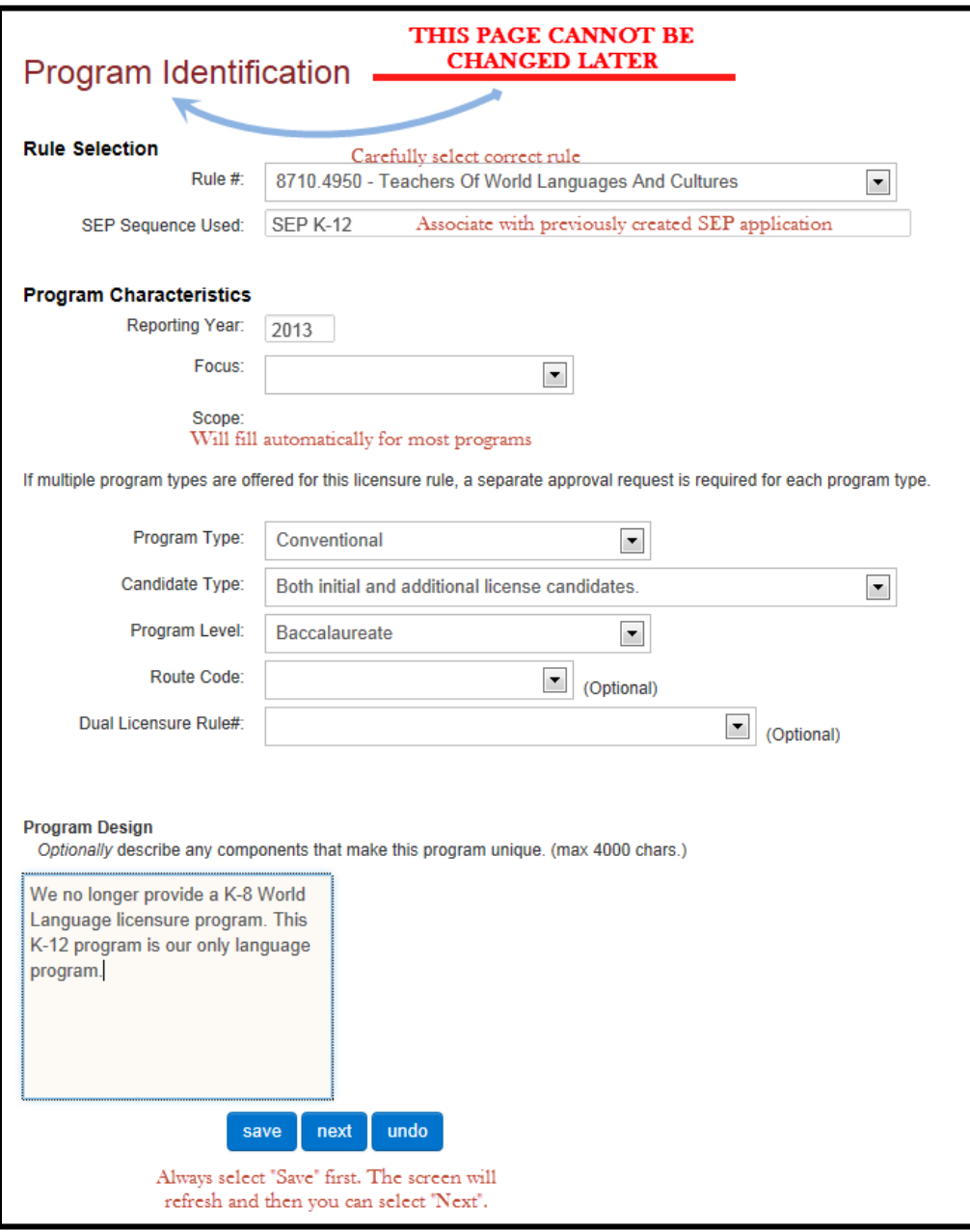

## **Program Contact**

- 1. Enter Primary Contact information:
	- a. This is the person responsible for this program, often program leader
- 2. Enter Unit Leader information
- 3. Click SAVE
- 4. Click NEXT

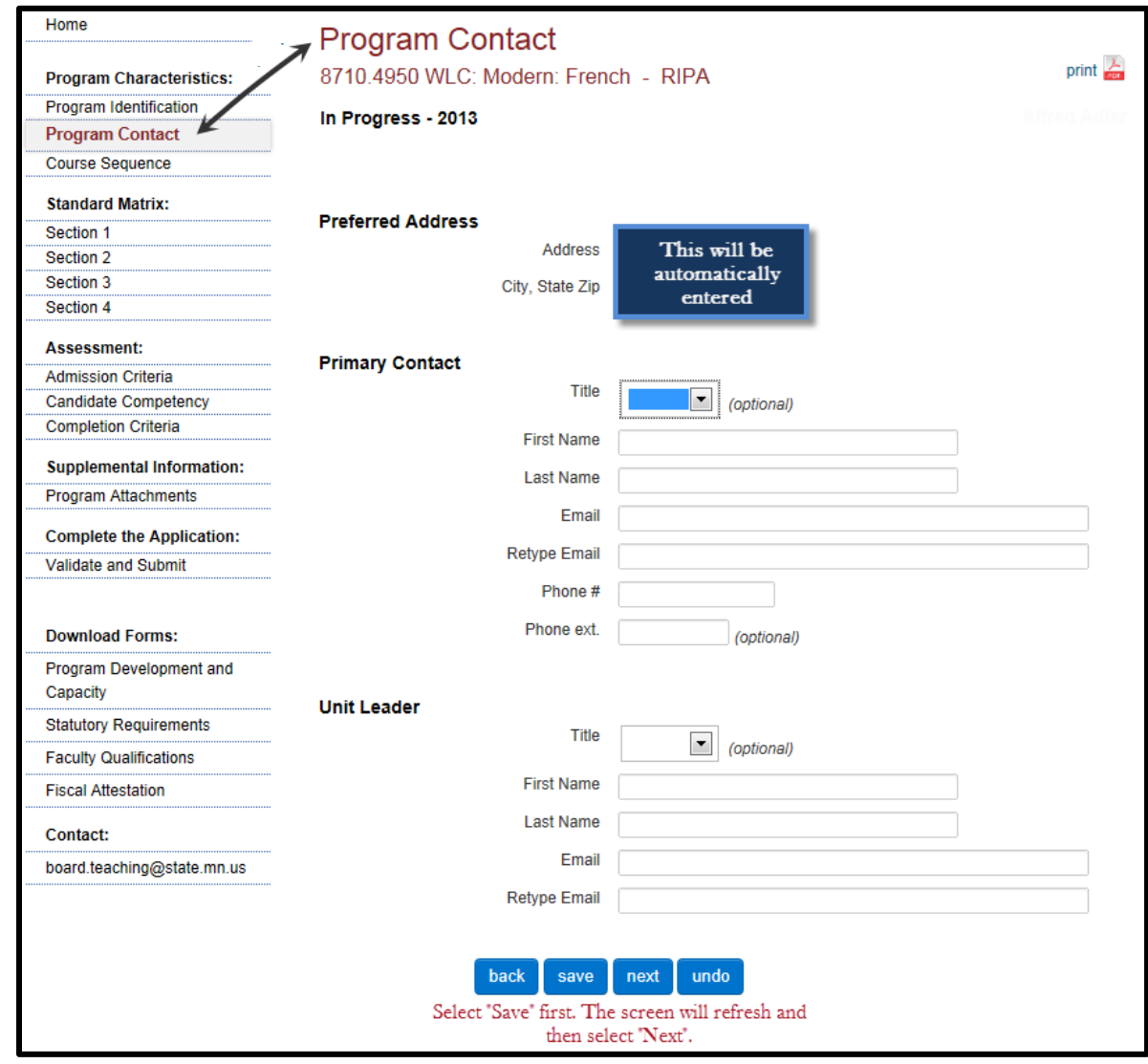

## **Course Sequence**

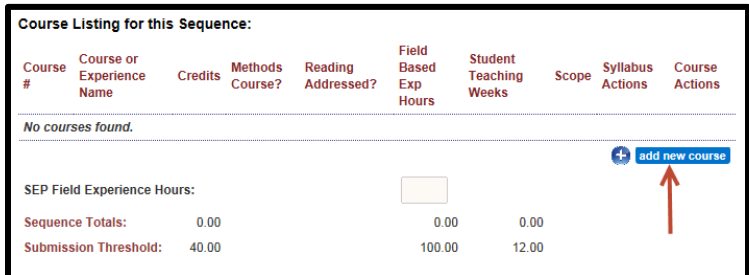

- 1. Click Add New Course
- 2. Course Number
	- a. Please include full course number: EDU 120
	- b. If candidates have an option of courses to take to meet one or more standards (electives), please enter as: "EDU Electives" (See 3b)
	- c. Alternative experiences can be included here as well. For example, if service learning is required but does not have a course number, you can enter "Service" under course number.
- 3. Course or Experience Name
	- a. Exact title of the course, OR
	- b. If there are multiple options, see ELECTIVES box below.
- 4. Credits
	- a. List appropriate credits.
	- b. Student Teaching and Methods course must receive credit in Content Application.
	- c. *If a course is in both SEP and Content, one must be listed as zero credits.*
- 5. Methods?
	- a. Check box if this is an official methods course. Any course marked "Methods" must be taught by an instructor with advanced academic preparation in the instruction of this content.
- 6. Reading Addressed?
	- a. Check box if this is the BOT-approved Reading course from 2010 for this program. Any course marked "Reading" must be taught by an instructor with advanced academic preparation in reading instruction.
- 7. Field Based Experience Hours
	- a. Enter the amount of HOURS associated with this course. Leave blank if there are none. (Totals will tally automatically.)
	- b. Rule requires programs to have a total of 100 hours (SEP and Content together).
	- c. If a course with field experience hours is listed in both SEP and Content, *do not enter the field experience hours in the application where it is given zero credits.*
	- d. At the box at the bottom of Field Experience Hours, manually enter Field Experience Hours from the SEP application.
- 8. Student Teaching Weeks
	- a. Enter the amount of WEEKS associated with Student Teaching. Credit for this is required in all Content Applications.

b. 12 weeks will be required effective January 1, 2016 for all initial licensures; 4 weeks required for middle level endorsements.

#### 9. Experience Scope:

- a. Select appropriate scope for field experience or student teaching experience.
- 10. Click Upload Syllabus:
	- a. Make sure to have all **current** syllabi ready to be uploaded.
	- b. For an elective course line (i.e. EDUC 3xx), please upload a placeholder that explains that these are credits that can be met by many courses. Specific syllabi will be uploaded into individual course entries.
- 11. REPEAT steps 1-10 for every course.
- 12. Click SAVE
- 13. Click NEXT

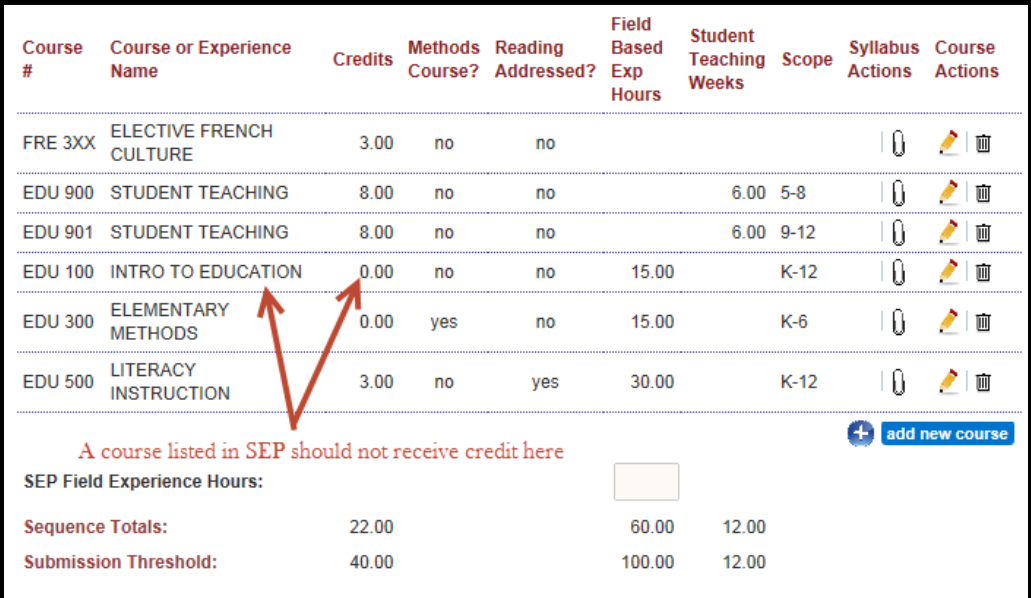

#### **ELECTIVES**

- 1. Enter one course line that defines the options. Put appropriate number of credits on this line. Place syllabus place holder on this line.
- 2. Enter courses to choose from on additional lines. Give each course with zero credits. For course title, include course title, elective title, and number of options.

#### **Example:**

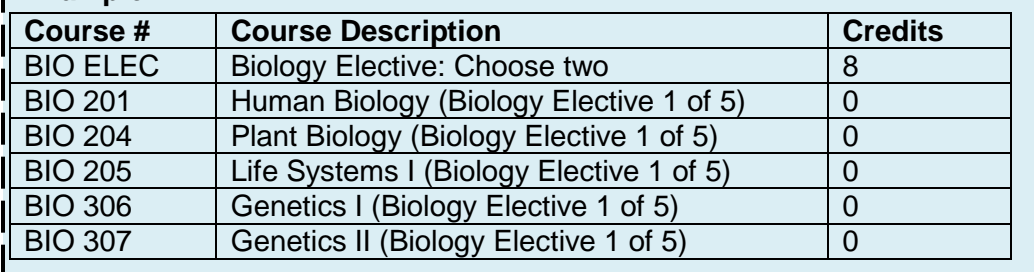

### **Standard Matrix**

- NOTE: Standards are pre-loaded based on what Rule was selected on the Program Identification screen. They are divided into "Sections" to divide the pages, not based on subparts of the licensure rule.
	- 1. Select which course from your Course Sequence primarily addresses this standard.
	- 2. Select a second course that also addresses this standard. (Optional)
	- 3. Enter the Learning Assessment in the course that assesses this standard.
	- 4. Click **SAVE** after each Section.
	- 5. Click NEXT

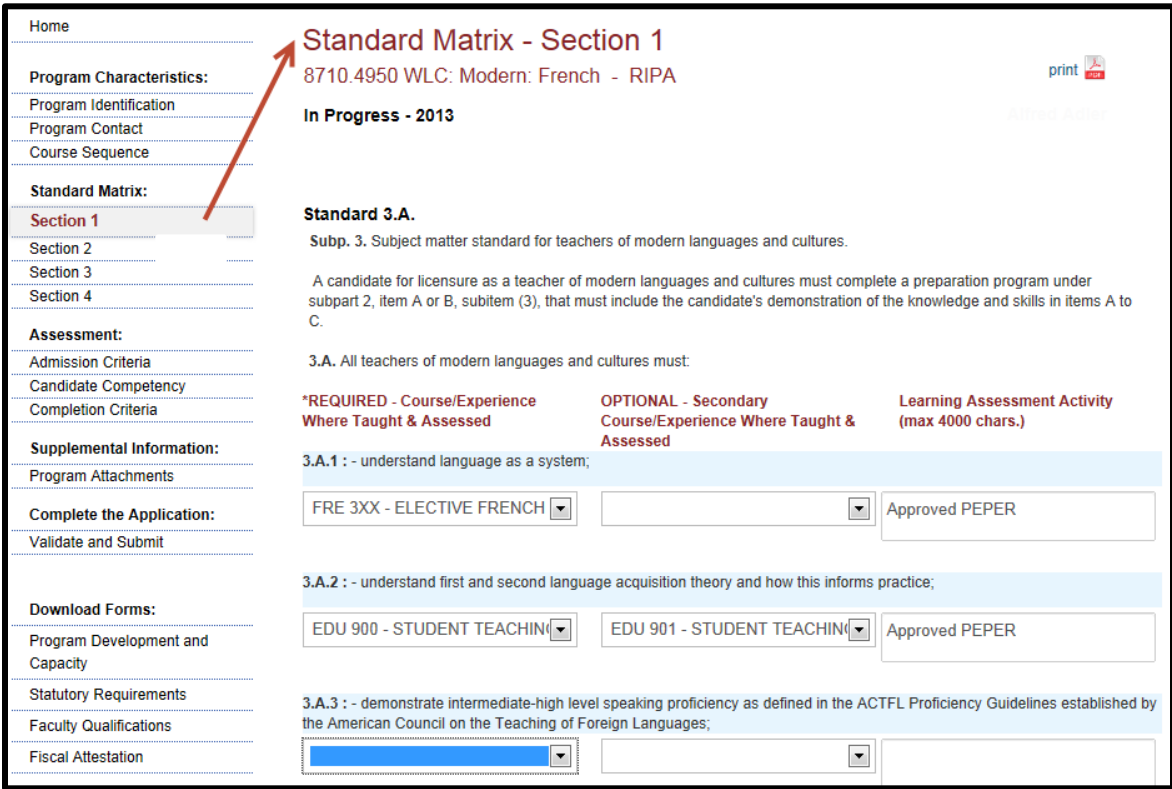

## **Assessment – Admission Criteria**

- 1. Select only the criteria your institution uses to admit candidates into this program. A minimum of three criteria are require.
- 2. Click SAVE
- 3. Click NEXT

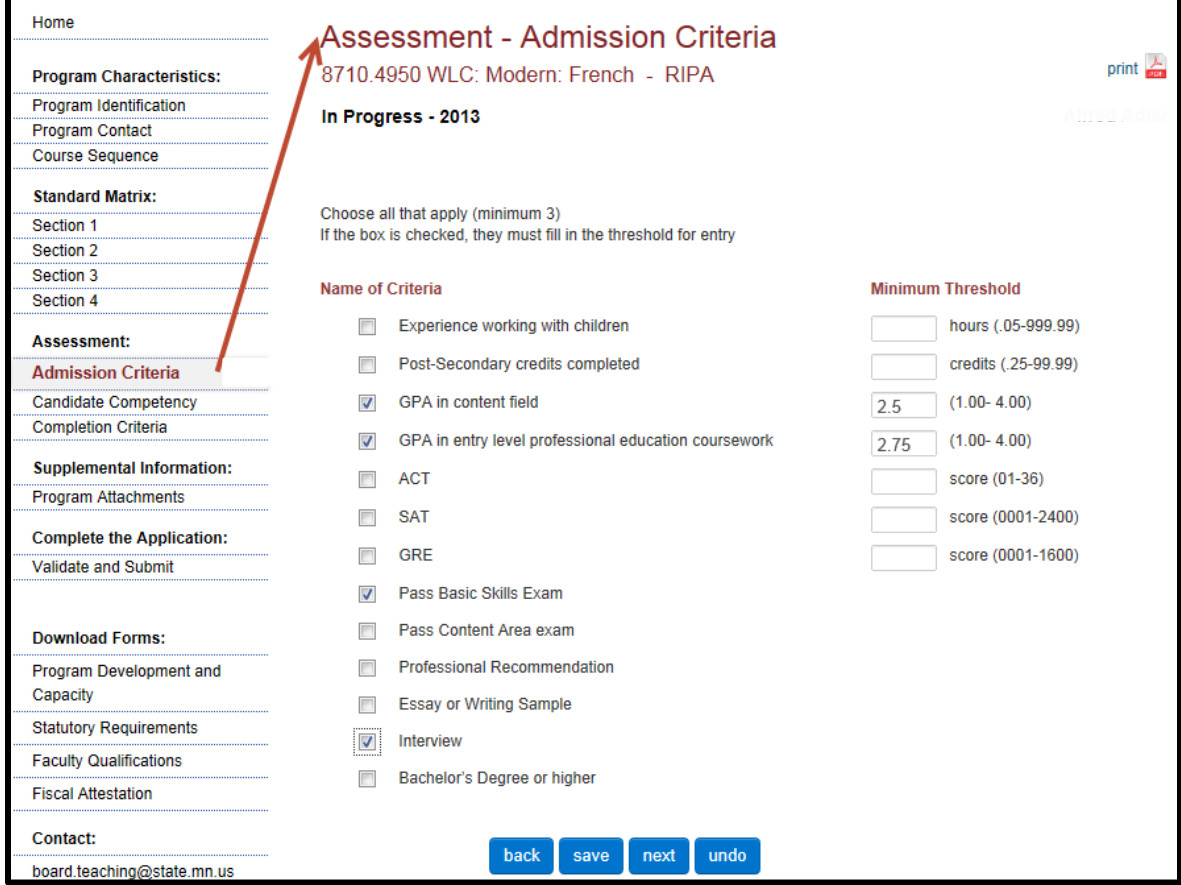

### **Assessment – Candidate Competency**

- 1. Name of Assessment: Enter the name of the assessment: i.e. "Unit Plan"
- 2. Within Course Number/Name: Select the course in which this assessment occurs.
- 3. Identify when this occurs in the program: Enter when in the **program** this assessment occurs: i.e. "After junior year"; "At the end of the Introductory Course"; "During student teaching"
- 4. Identify the MN Standards for teacher licensure that are being assessed
	- a. Enter the standards being addressed.
	- b. Be specific: "3F1a; 3B2c; …"
	- c. **At least one** assessment should assess content specific standards (rather than all pedagogy competencies).
- 5. REPEAT steps 1-4 three times.
- 6. Click SAVE
- 7. Click NEXT

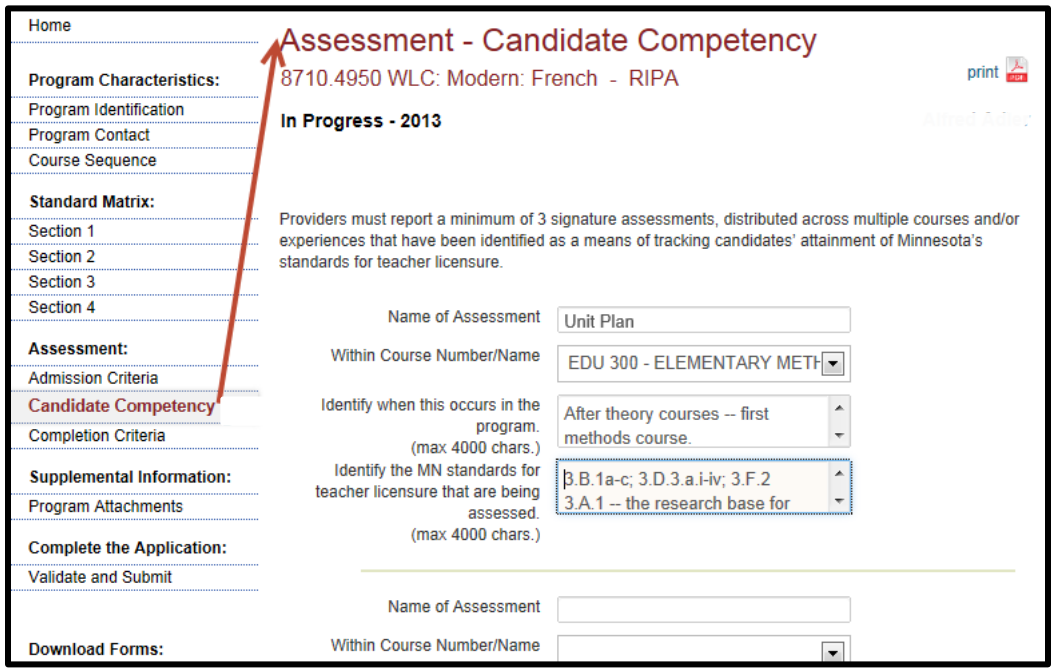

## **Assessment – Completion Criteria**

Select all the criteria required for students to complete the program.

(In addition to selected criteria, PELSB requires candidates to complete the edTPA for initial licenses and pass testing for each license sought.)

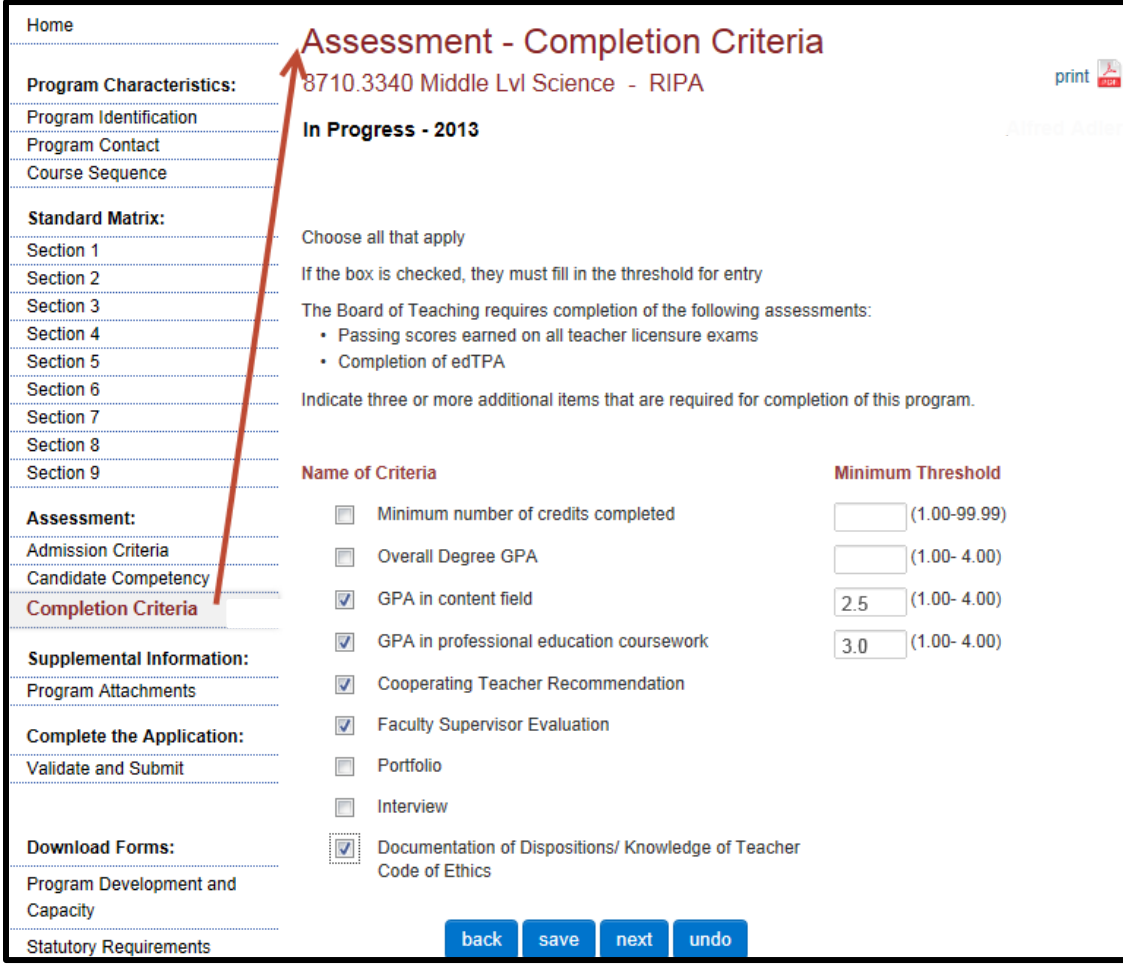

### **Program Attachments**

#### 1. Faculty Vitae

- a. Only the program leader vitae is required to upload. The program leader must have advanced academic preparation in this content area.
- 2. Program Development and Capacity
	- a. Upload completed form. (see left-hand column of EPPAS screen for template)
- 3. Fiscal Attestation
	- a. Upload signed form. (see left-hand column of EPPAS screen for form)
- 4. Faculty Qualifications
	- a. The faculty qualification chart is not submitted with PERCA applications here. Download the form to keep record of education faculty qualifications from 2015 on. This chart will be reviewed at the time of the unit's onsite review.
	- b. Unit Leader must attest that faculty are qualified for their assignments at the point of submitting each PERCA report.

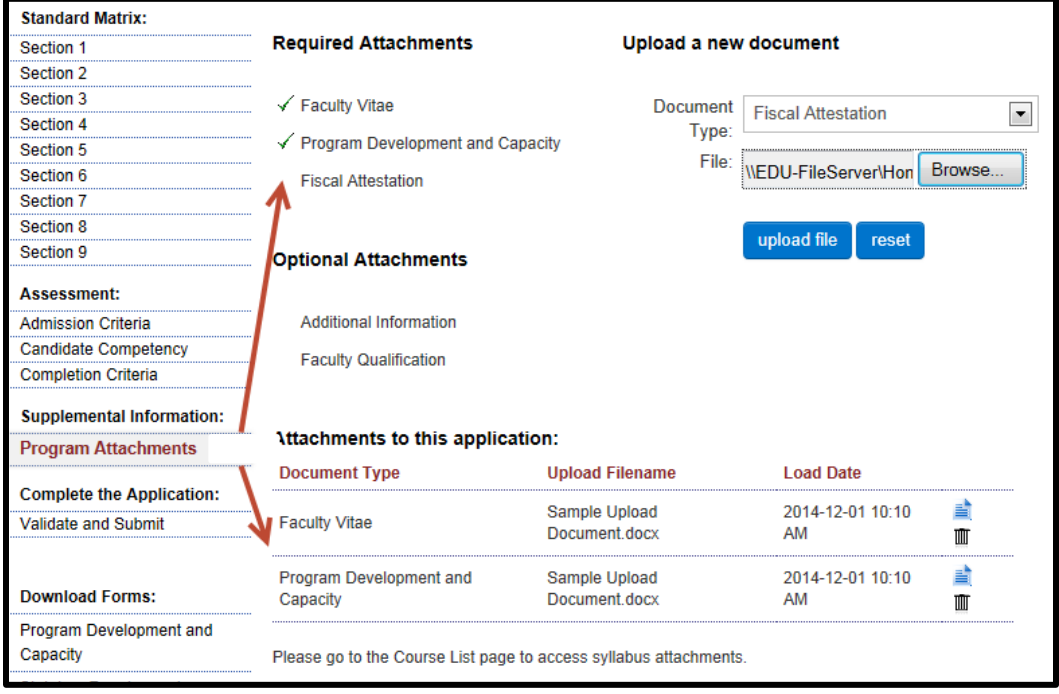

### **Validate and Submit**

### **\*\*Only the Program Validator (Unit Leader) can complete this page.\*\***

- 1. Mark that you have reviewed the application and it is accurate.
- 2. Mark that you have reviewed faculty qualifications and the faculty qualifications have been met for this program.
- 3. Click VALIDATE APPLICATION

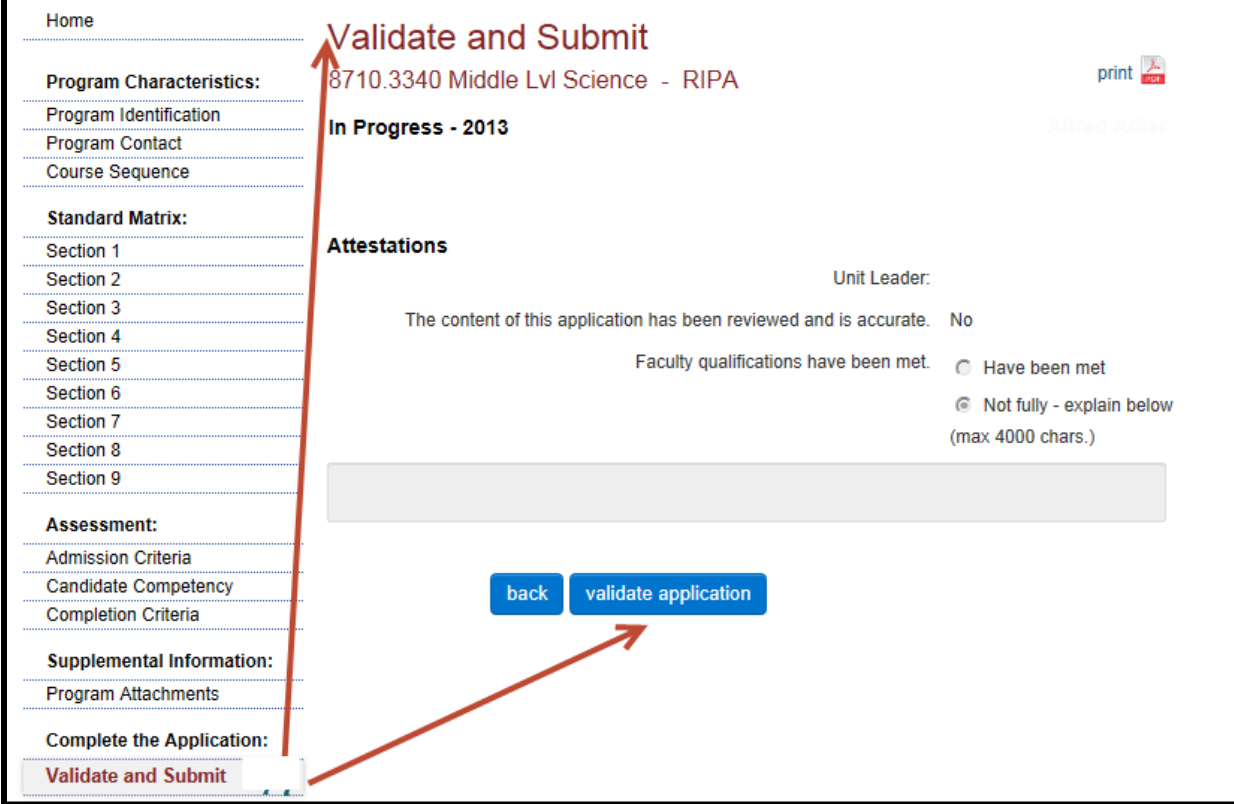

### **PELSB Process**

1. The RIPA application will be audited by PELSB staff for technical and rule issues to be addressed.

#### **Must submit by August 31, one year prior to proposed start date.**

2. The RIPA application will be sent to external reviewers (experts in instruction of the content area) for review. They may either recommend approval to the Board or recommend a review by the Program Review Panel if any issues are of concern.

#### **This process can take 1-5 months.**

3. The Program Review Panel\*\* will request additional information from the institution then meet to make a recommendation to the board regarding the program.

#### **The Program Review Panel meets in February and April of each year.**

- 4. If approved, the program can start after the Board meeting's official approval of the program.
- 5. The program may be active for two years before submitting a PERCA renewal.\*

#### **\*To renew a RIPA, follow the "EPPAS: PERCA Renewal" video and manual.**

**\*\*For more information on the Program Review Panel and Continuous Improvement, see the "Program Renewal Process" video and accompanying documents.**